# **Software in CSP キー取得とダウンロードについて**

クラウドサポートセンター Ver.2022/1/14

1

注意事項

- ・本資料の内容/機能/画面ショットはコンテンツ作成時のものをベースとしており、 製品のアップデート等により変更されることがあります。
- ・クラウドサポートセンターではプロダク<mark>トキー</mark>取得およびダウンロード画面の ご案内までがサポート範囲となります。
- 恐れ入りますが製品ダウンロード時<mark>の問題や製品イ</mark>ンストール方法、
- インストール後の問題等について<mark>はサポート範囲外と</mark>なりますのでご注意ください。

操作手順概要

#### ①ストアで対象の製品を購入する

#### ※購入に関する操作詳細はストアマニュアルをご参照ください。 ②Microsoft 365 管理センターへアクセスする

#### <https://admin.microsoft.com/>

#### ③課金情報>お使いの製品>ソフトウェアへアクセスし、対象の製品をクリックする

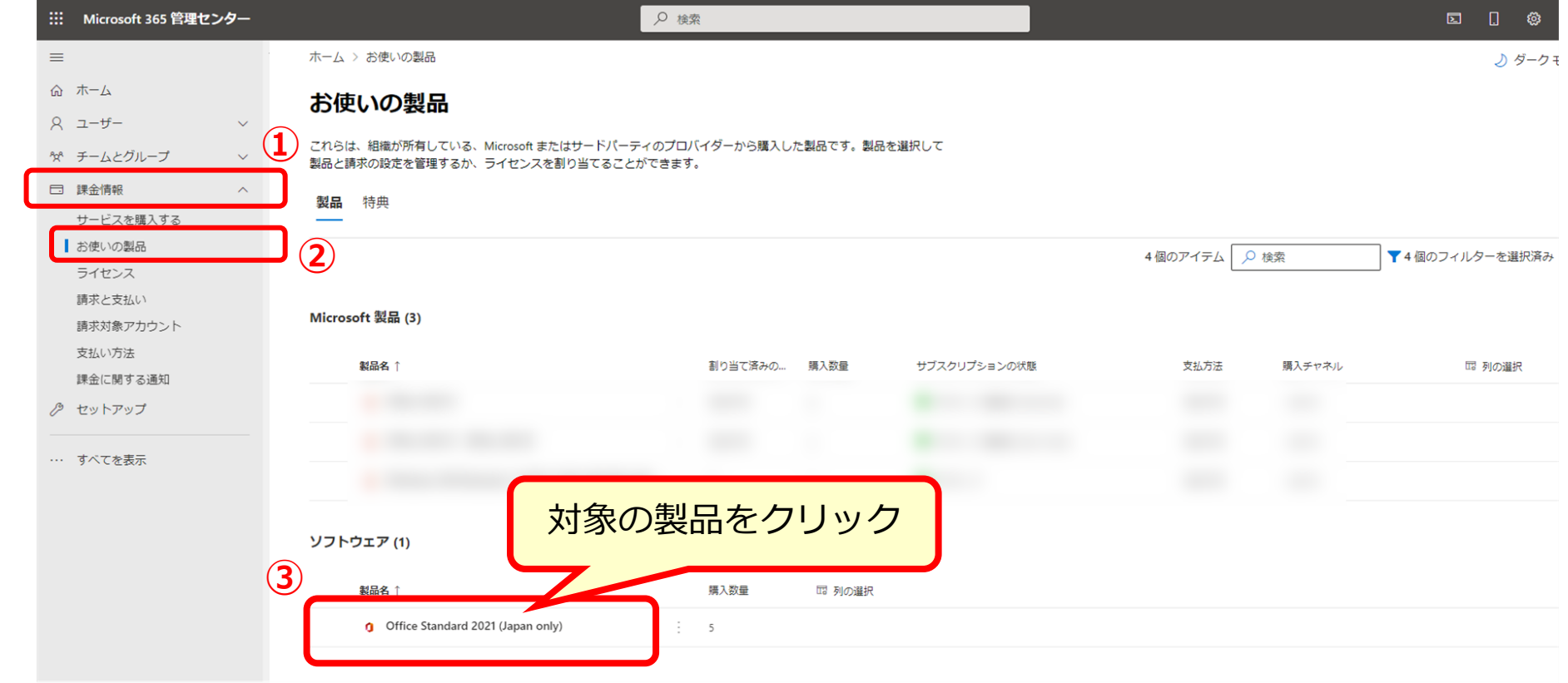

## 操作手順概要

### ④対象製品のライセンスキーおよびソフトウェアダウンロード有無のタイプを確認する ※Microsoft 365 管理センター画面上での確認方法については次ページ以降を参照

- ・タイプ①:キー入手、およびソフトウェアダウンロードが可能
- ・タイプ②:キー入手が可能で、ソフトウェアのダウンロードが不要
- ・タイプ③:キーの入手が不要で、ソフトウェアのダウンロードが可能
- ・タイプ④:キー入手、およびソフトウェアダウンロードが不要

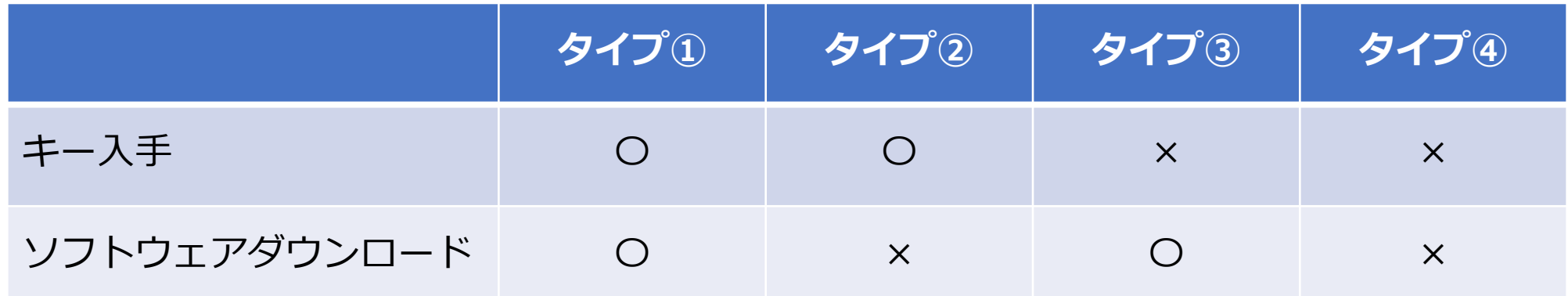

【参考】タイプ①:画面表示

## ■タイプ①:キー入手、およびソフトウェアダウンロードが可能

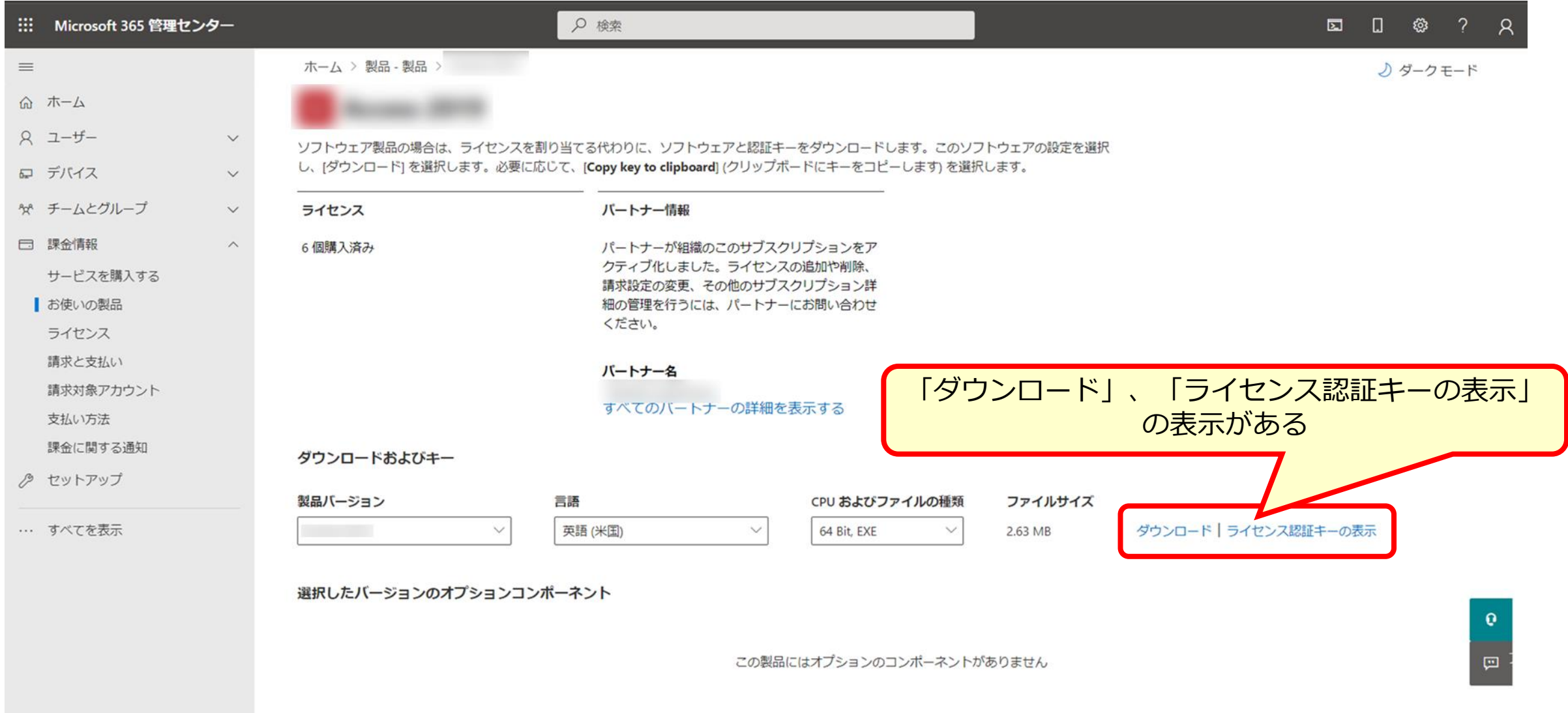

【参考】タイプ②:画面表示

## ■タイプ②:キー入手が可能で、ソフトウェアのダウンロードが不要

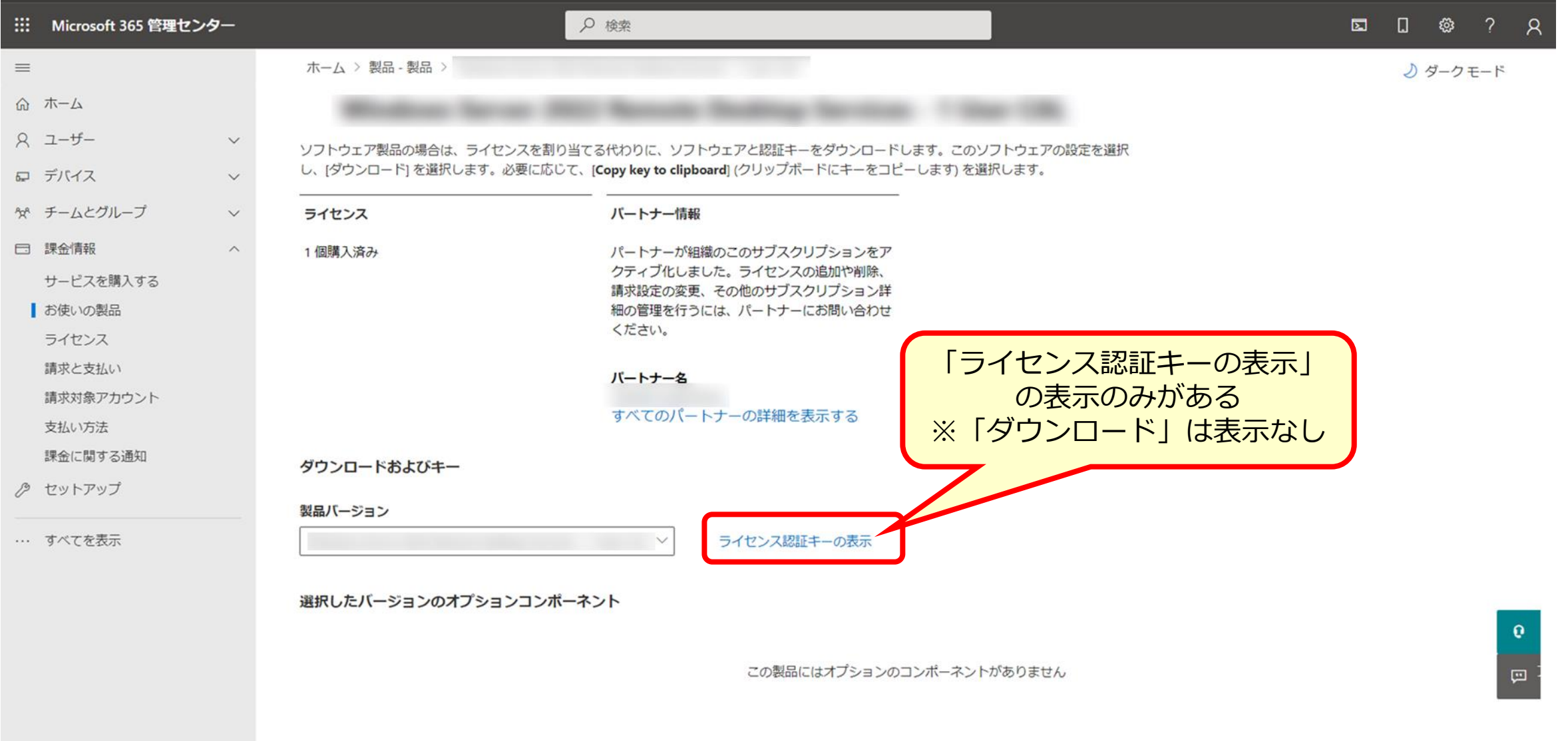

【参考】タイプ③:画面表示

## ■タイプ③:キーの入手が不要で、ソフトウェアのダウンロードが可能

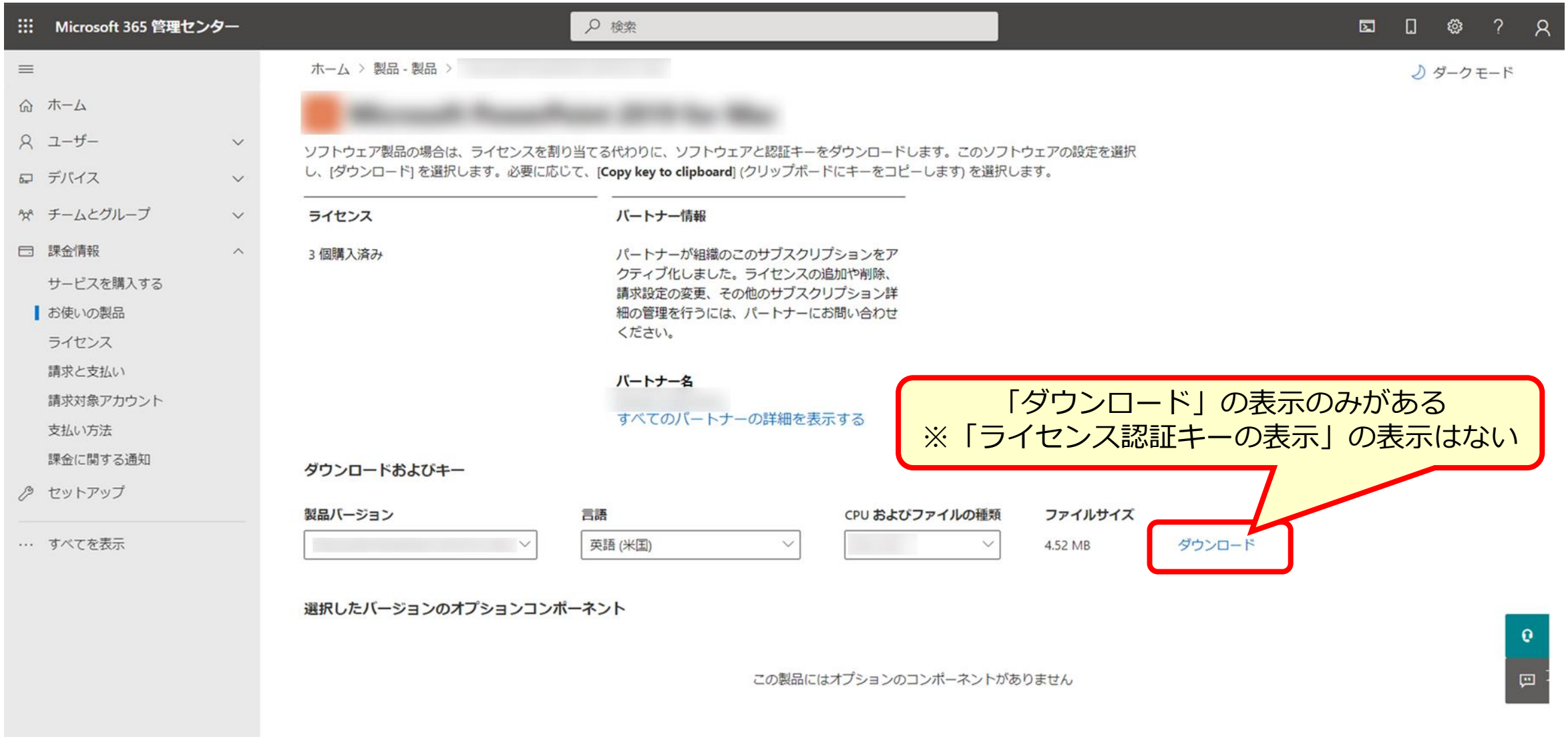

【参考】タイプ④:画面表示

## ■タイプ④:キー入手、およびソフトウェアダウンロードが不要

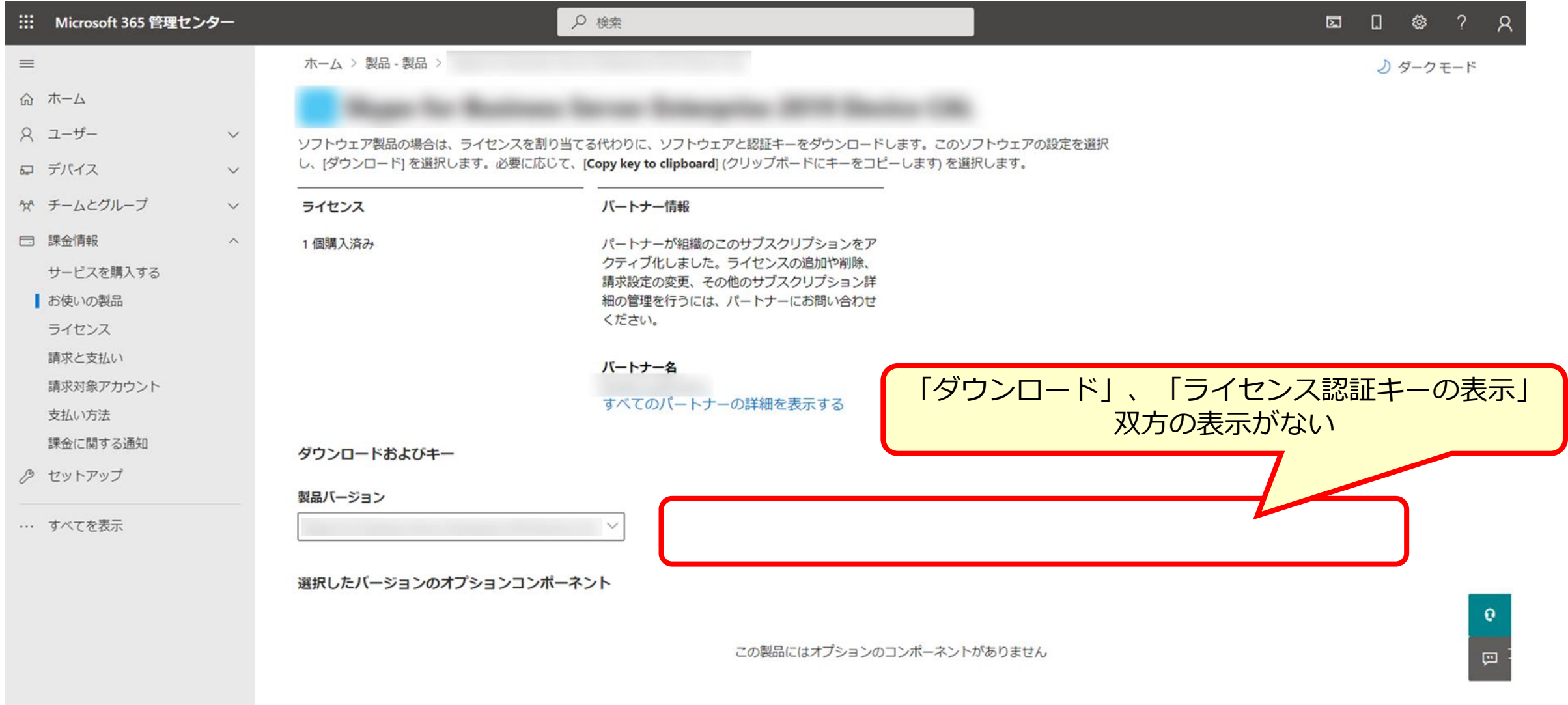

### ⑤必要に応じてソフトウェアダウンロードやライセンスキーを取得する ※対応方法については次ページ以降を参照 <ダウンロード>

- ・ダウンロードに必要な情報(例:バージョン、言語、ビットなど)を 確認・選択の上でダウンロードをクリックする ※LTSC 2021の場合は、言語は英語(米国)のみとなります ※ソフトウェアダウンロードが不要な製品については対応不要です ・ダウンロードされたファイルをインストールする ※キー入手が必要な製品についてはインストール時にキーを展開する必要があります
	- ※ソフトウェアダウンロードが不要な製品については対応不要です

<ライセンスキー入手>

・「クリップボードにキーをコピーします」をクリックしキーをコピーする ※キー入手が不要な製品については対応不要です

【参考】ダウンロード方法 (1/2)

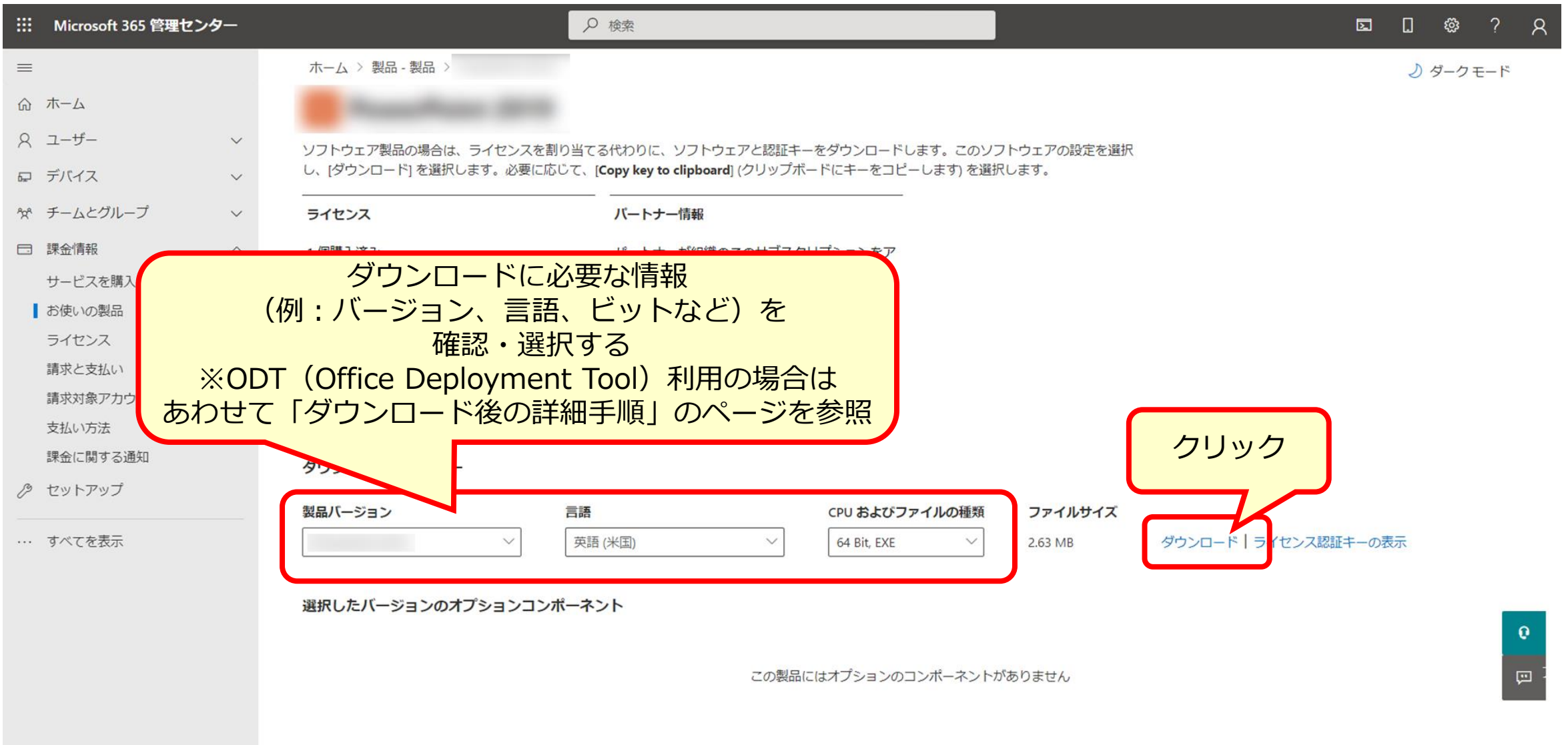

【参考】ダウンロード方法 (2/2)

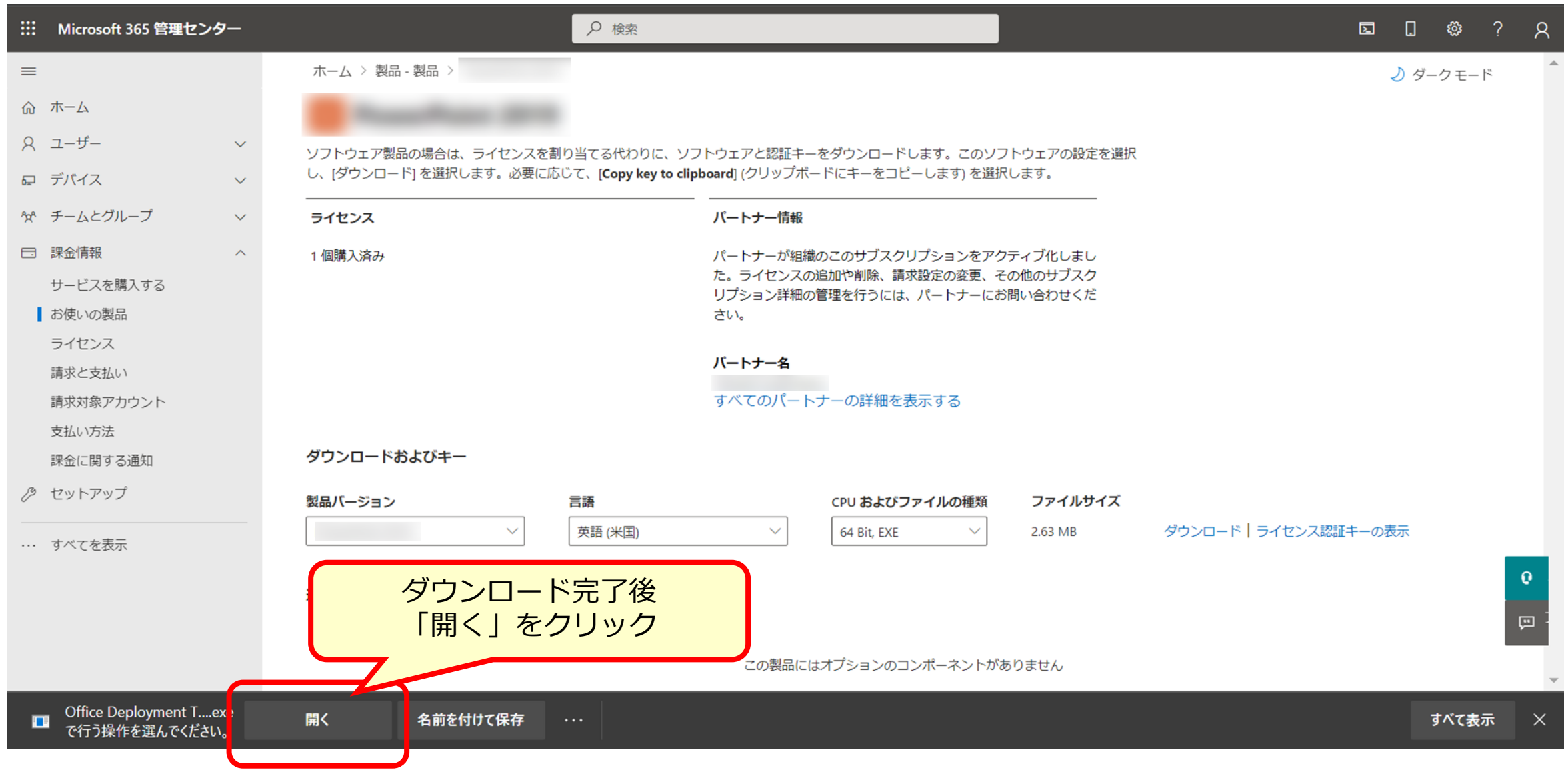

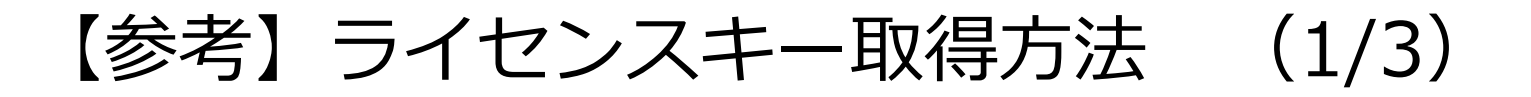

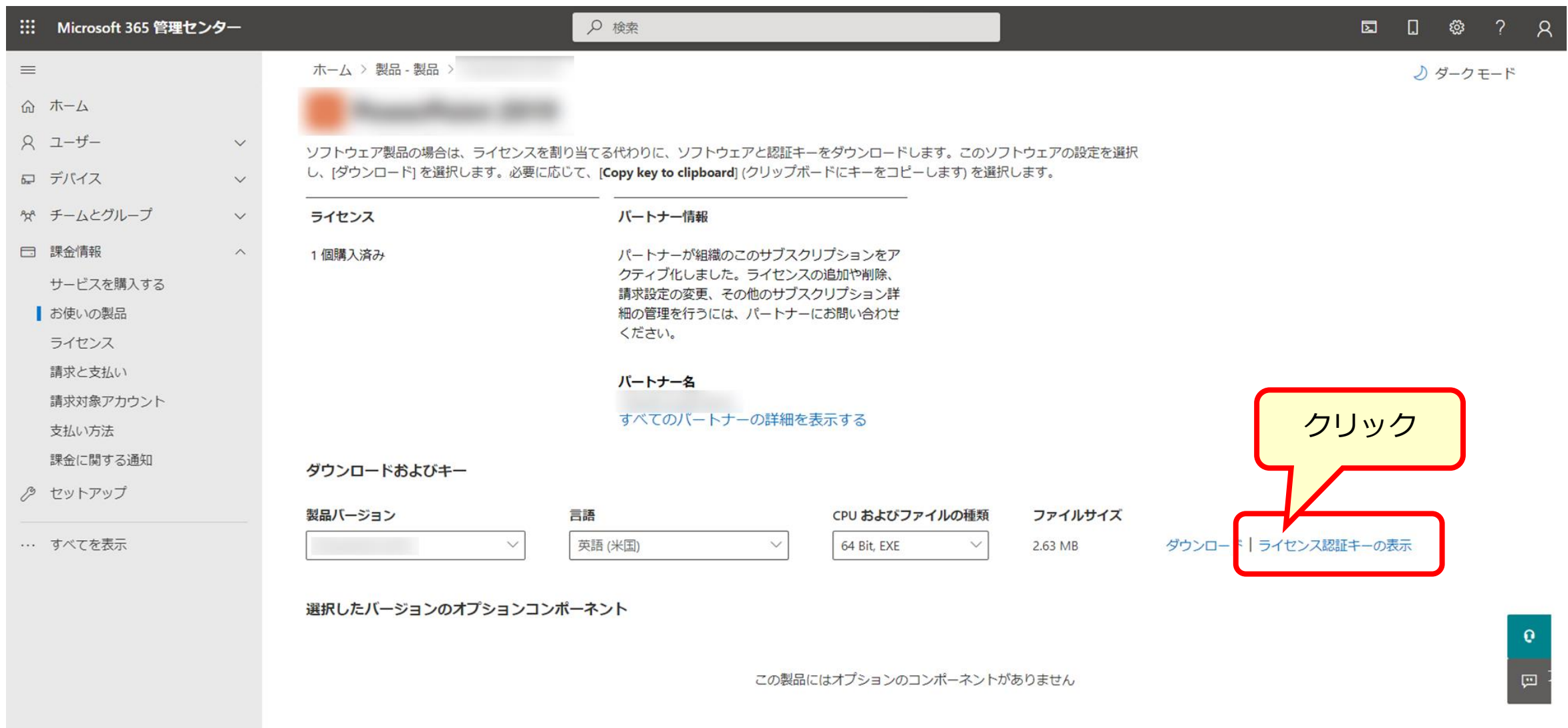

12

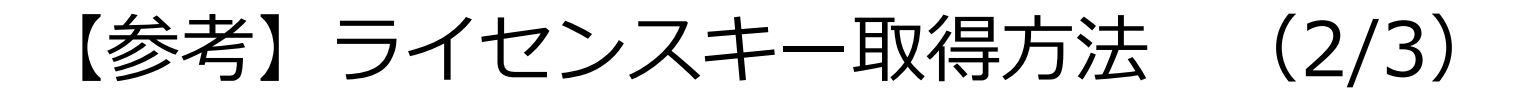

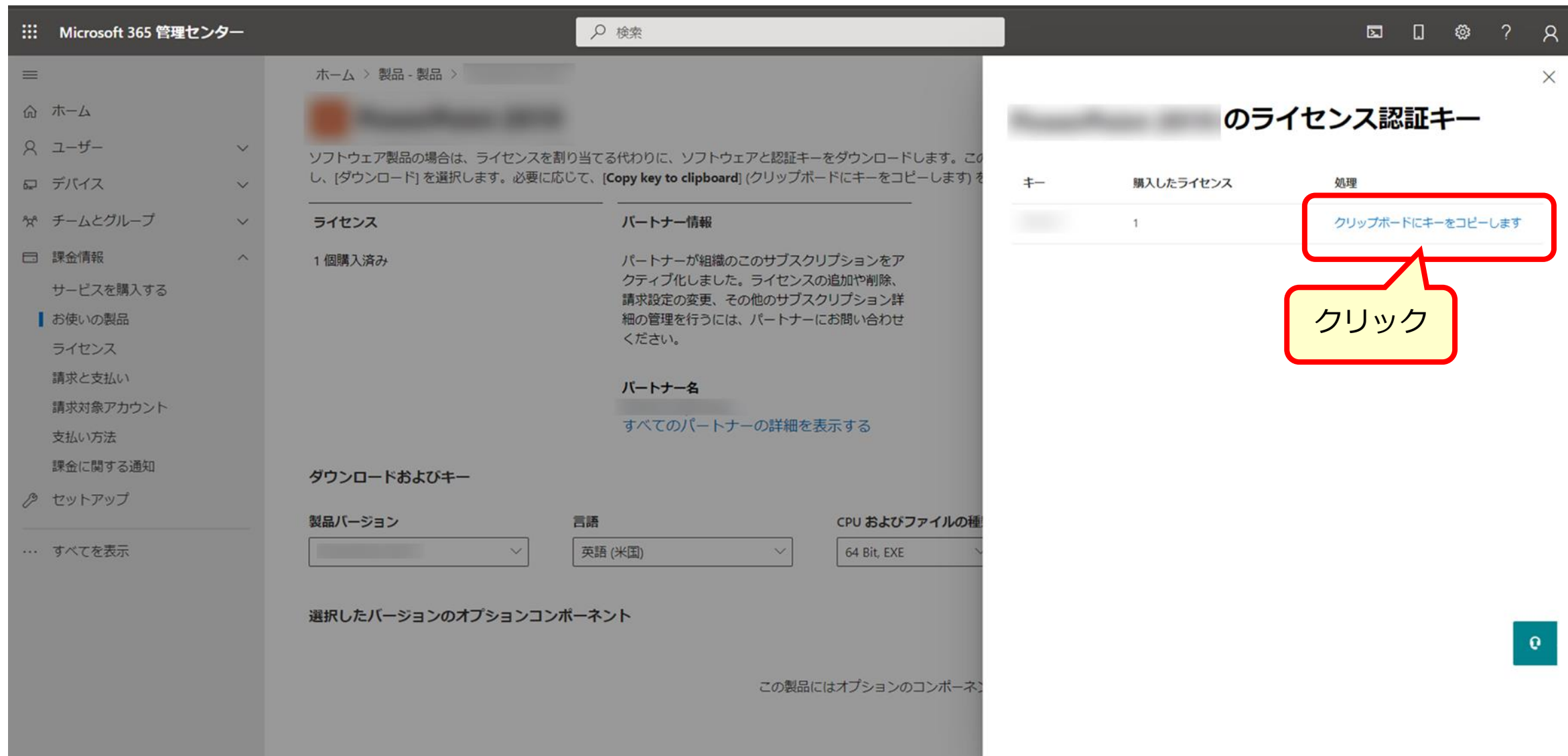

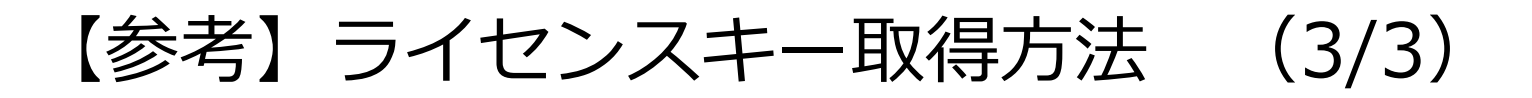

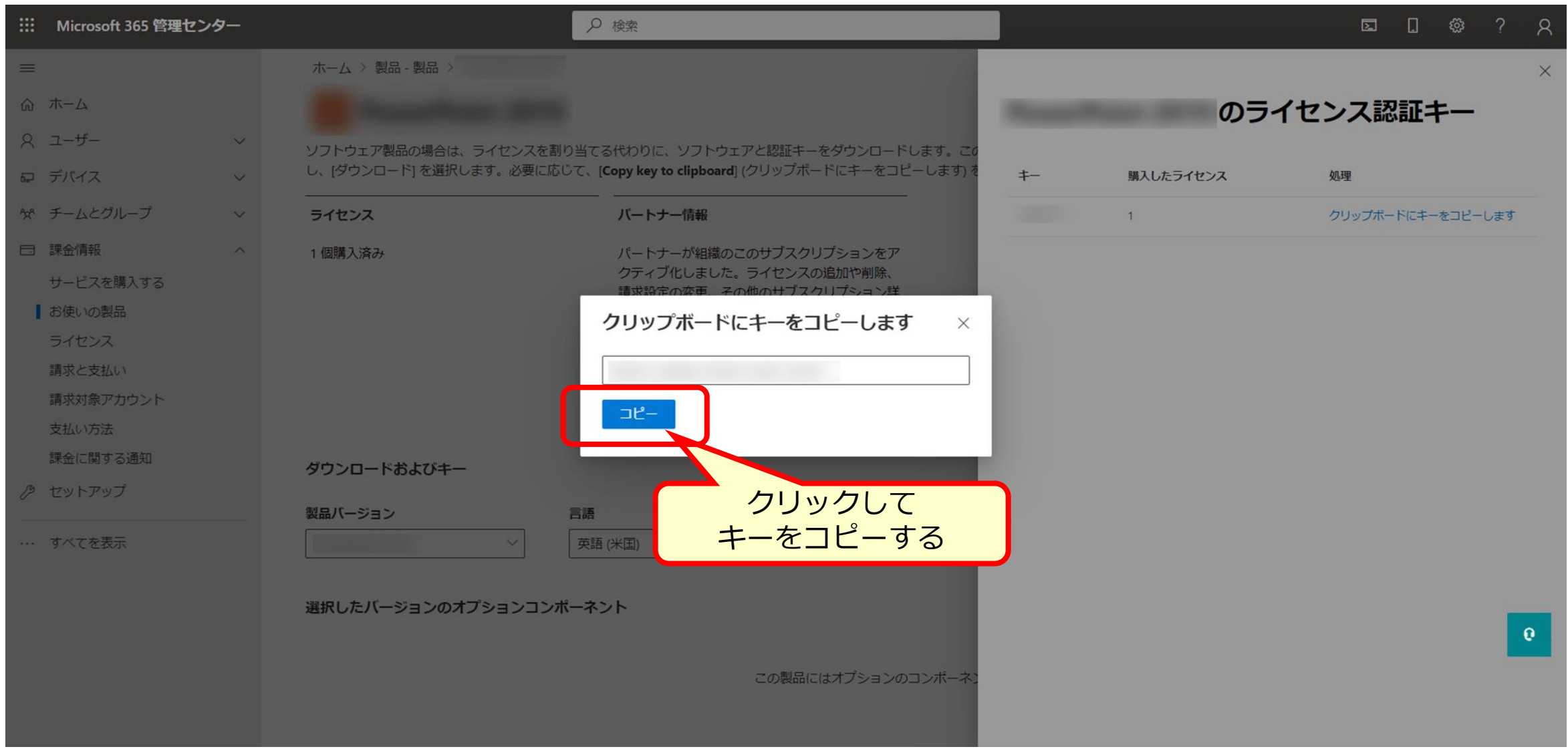

# 【Appendix】 Office 展開ツール利用時の ダウンロード後の操作手順

※製品インストール方法、および製品ダウンロード時の問題、 インストール後の問題等についてはサポート範囲外となります

# 【参考】 Office 展開ツールダウンロード後の操作手順概要

※詳細はMicrosoft社の公開情報をご参照ください。

**①ODT (Office Deployment Tool) の展開** 

②configurationファイルの作成

[https://docs.microsoft.com/ja-jp/deployoffice/ltsc2021/deploy#sample-configurationxml-file-to-use](https://docs.microsoft.com/ja-jp/deployoffice/ltsc2021/deploy#sample-configurationxml-file-to-use-with-the-office-deployment-tool)with-the-office-deployment-tool

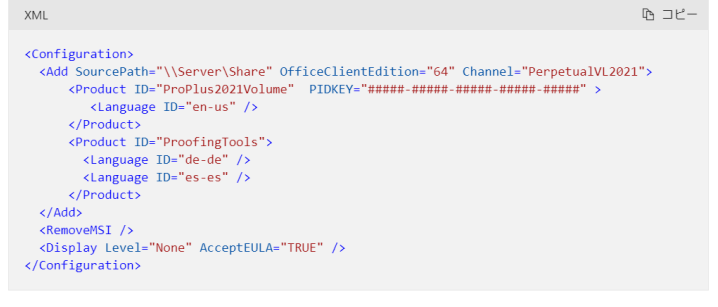

PIDKEYの場合、#####-#####-#####-########を MAK クライアント ライセンス認証キーに置き 換えます。

#### ③configurationファイルにProduct IDを入力 ※製品毎のコード

[https://docs.microsoft.com/ja-jp/office365/troubleshoot/installation/product-ids-supported-office](https://docs.microsoft.com/ja-jp/office365/troubleshoot/installation/product-ids-supported-office-deployment-click-to-run)deployment-click-to-run

④configurationファイルにPIDKEY(MAKKEY)を入力

※日本語の場合は<Language ID="ja-jp" />を入力してください

⑤configurationファイルをsetupコマンドで実行

⑥Office ファイルのダウンロード/インストール

# Office 展開ツール取得方法(Microsoft 365 管理センター)

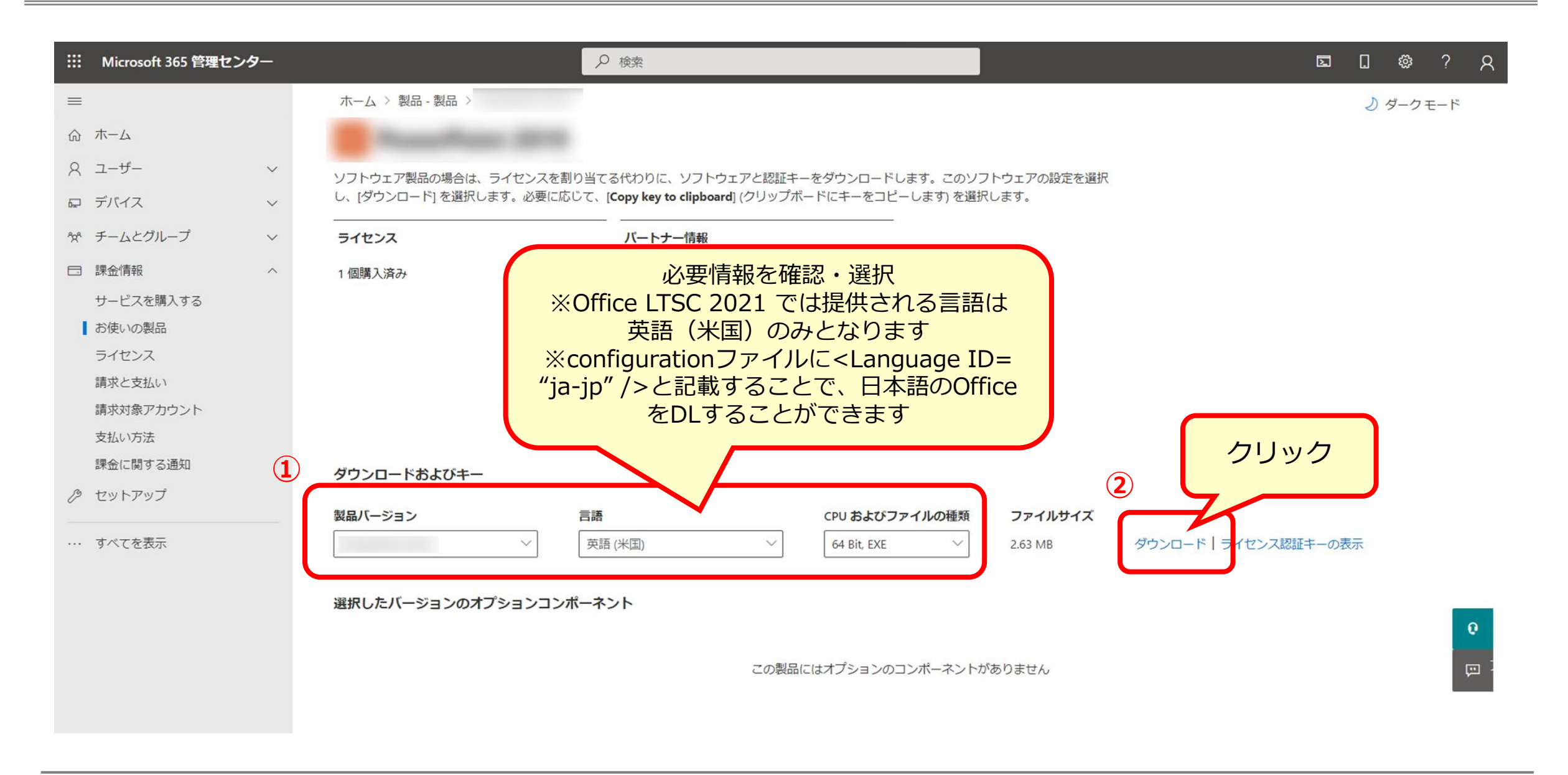

# Software in CSPのMAKキー取得方法(Microsoft 365 管理センター)

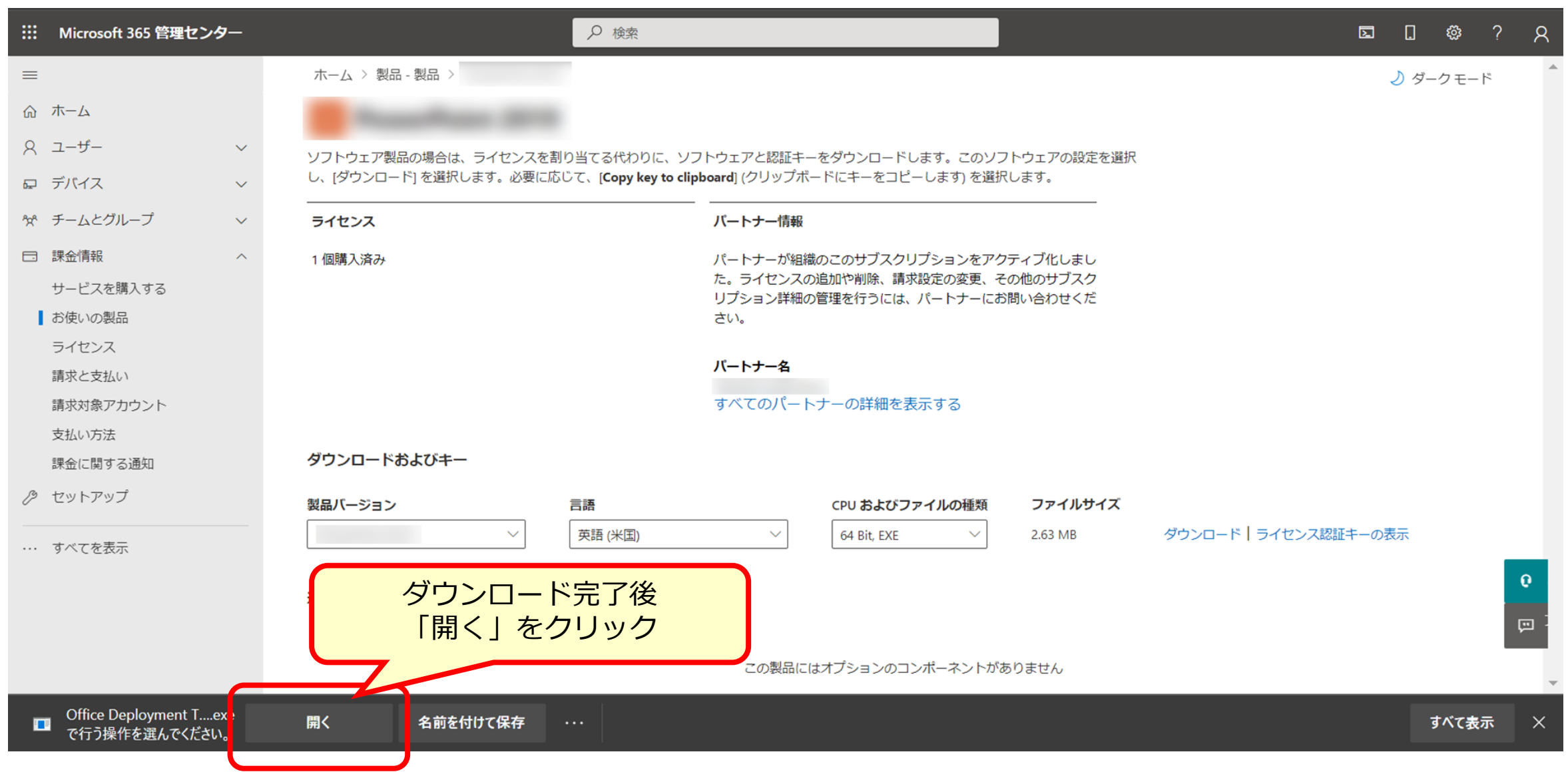

# Software in CSPのMAKキー取得方法(Microsoft 365 管理センター)

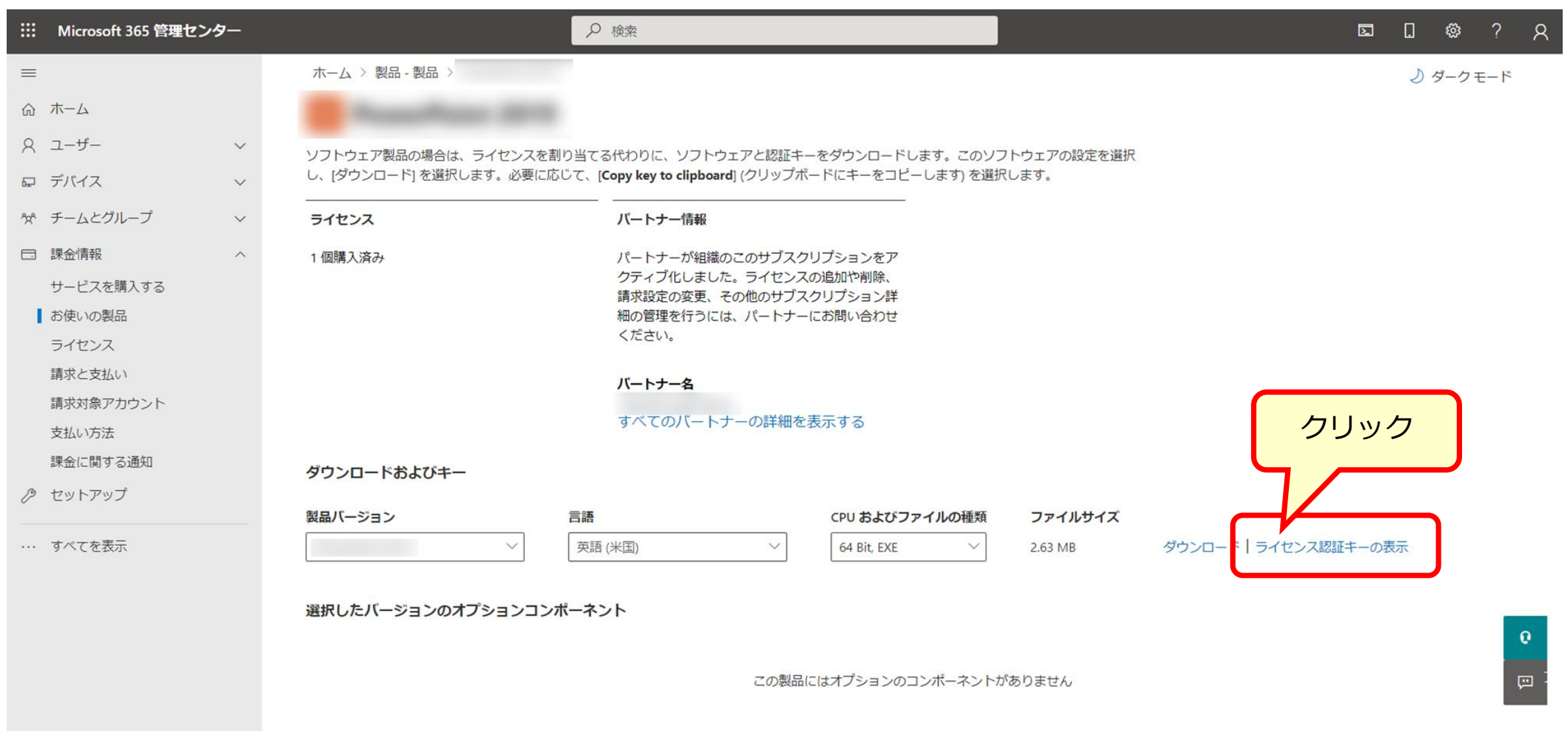

# Software in CSPのMAKキー取得方法(Microsoft 365 管理センター)

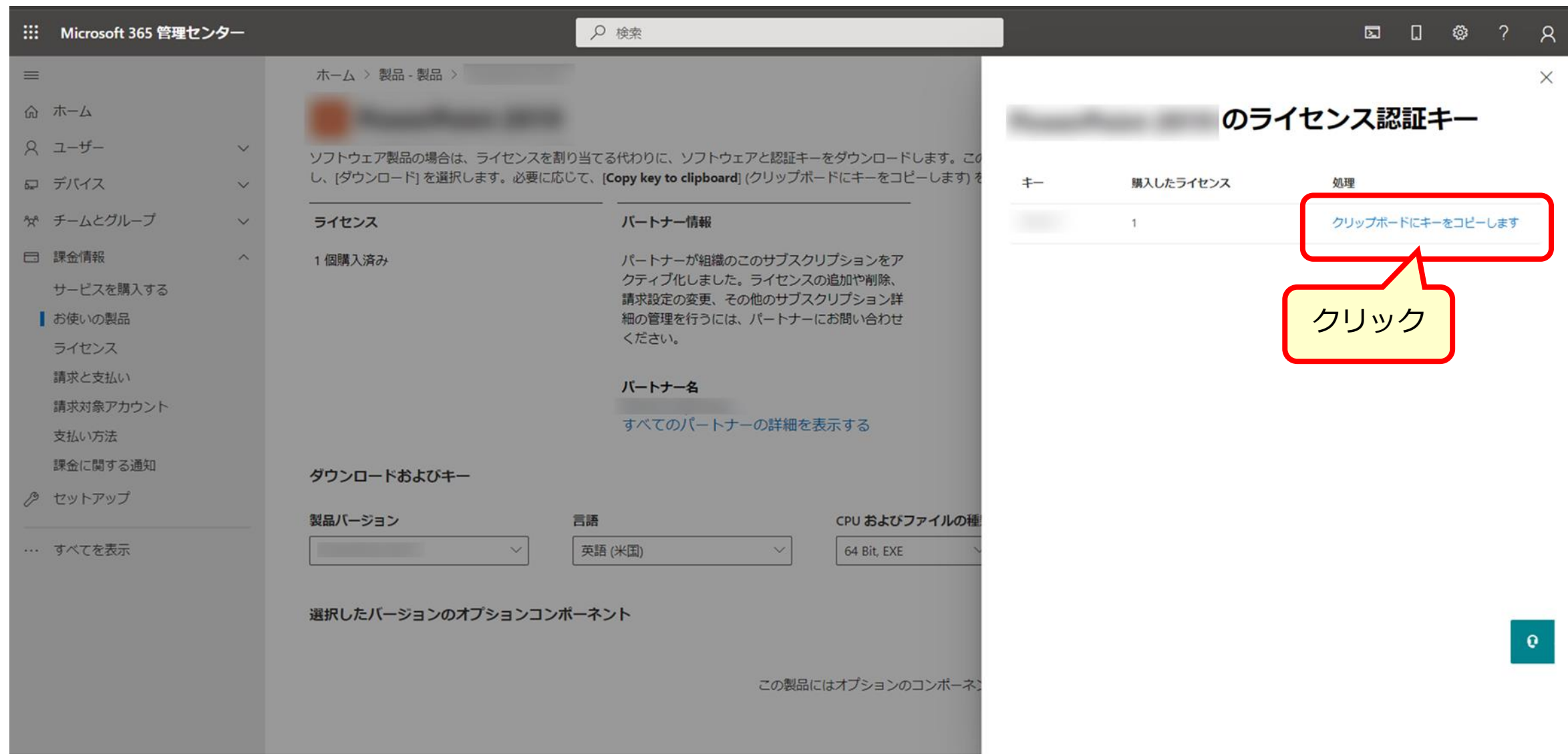

# Office 展開ツール取得方法(Microsoft 365 管理センター)

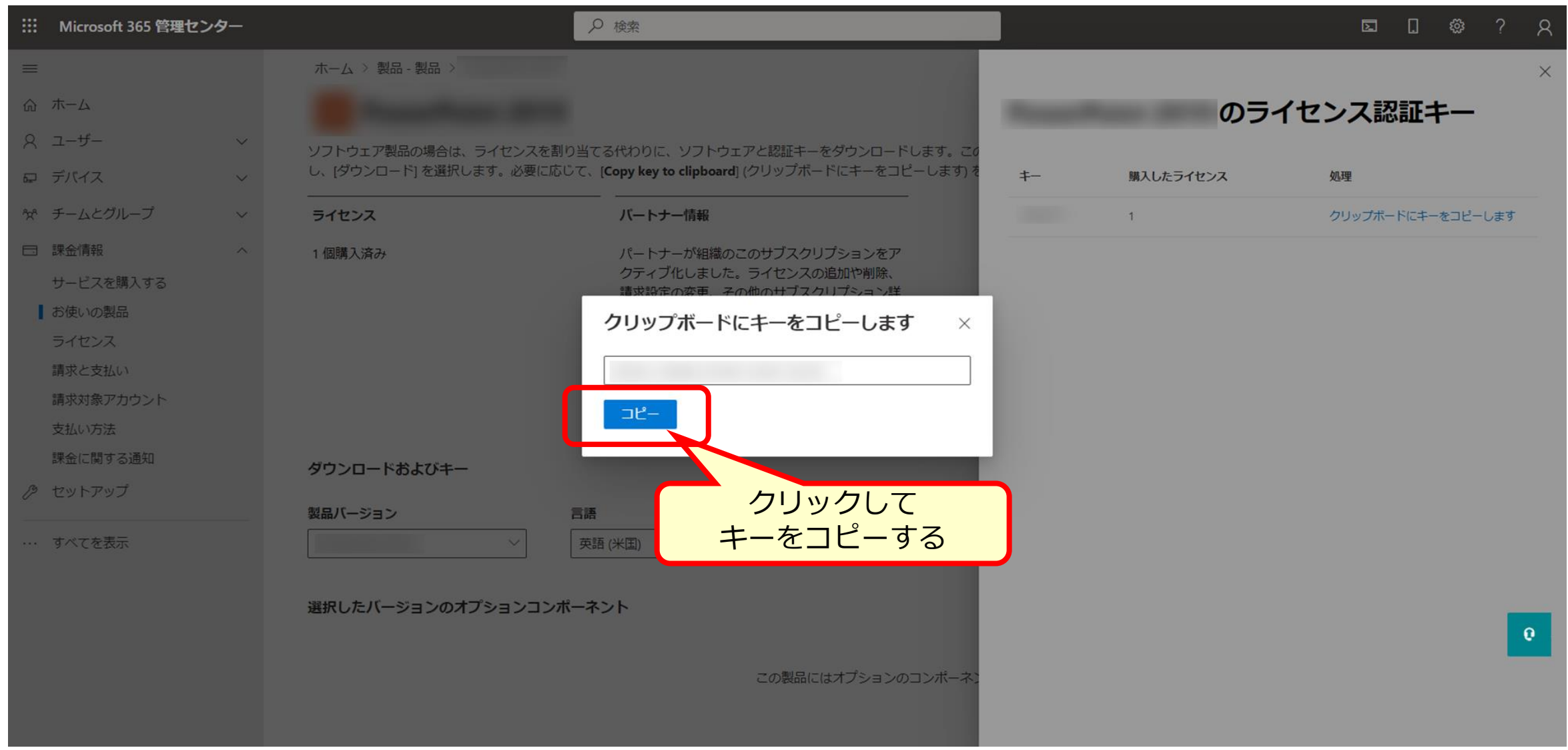